## User Guide

## Approve/Reject Leave Application through Email

For the reporting supervisor/delegated supervisor to approve/reject leave application

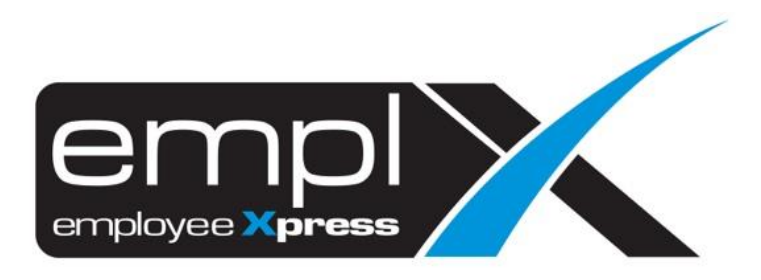

## **APPROVE/REJECT LEAVE APPLICATION THROUGH EMAIL**

- 1. When the employee applied leave, the supervisor(s) will receive the email notification as screenshot below.
- 2. Click on the **HERE** will redirect to the page to approve the leave.
- 3. Click on the **HERE** will direct to Mywave web application to login.

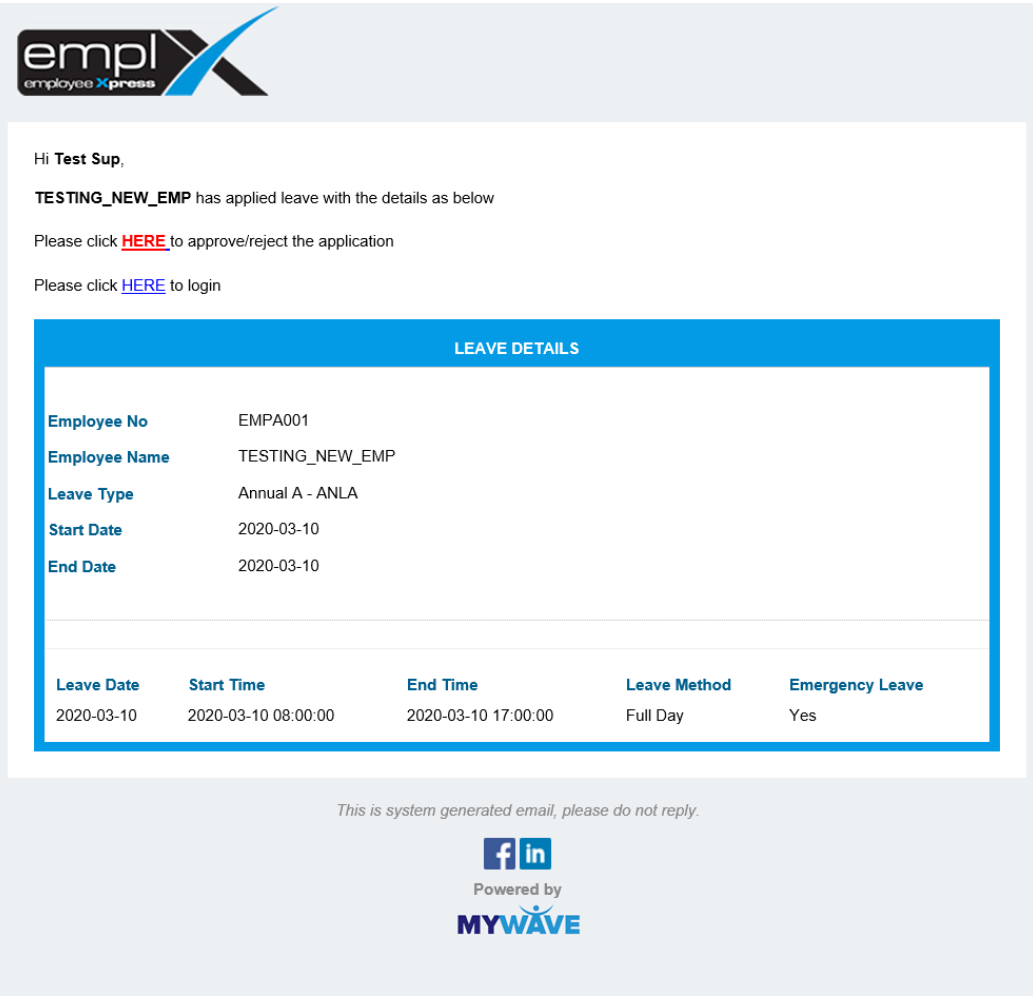

- 4. Click on **HERE** will go to leave approve page as screenshot below.
- 5. The supervisor can select their subordinate (**A**) to view their leave application.
- 6. Click on the tab (**B**) will show the detail of the leave application.

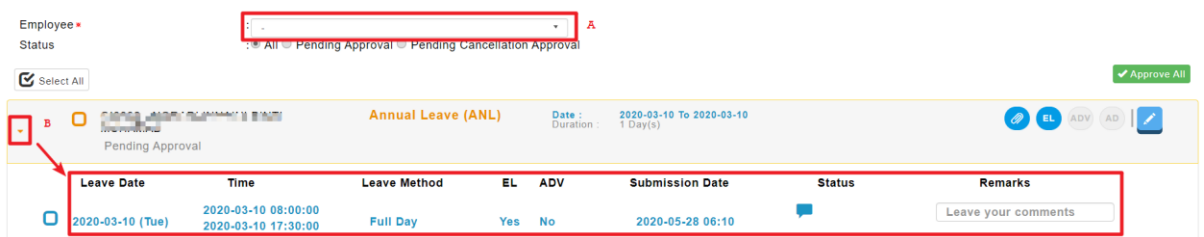

- 7. If the employee applied leave with attachment, you can point to (**C**) icon.
- 8. Click on attachment link (**D**) to view the file attachment.

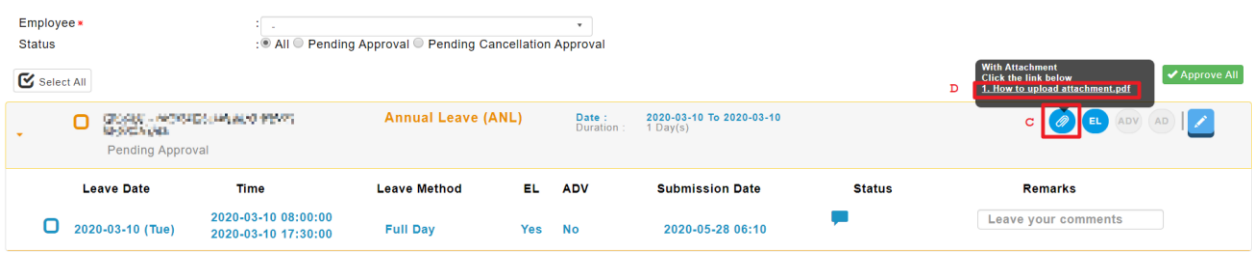

9. Supervisor can click on (**E**) to approve all the subordinate's leave application at once.

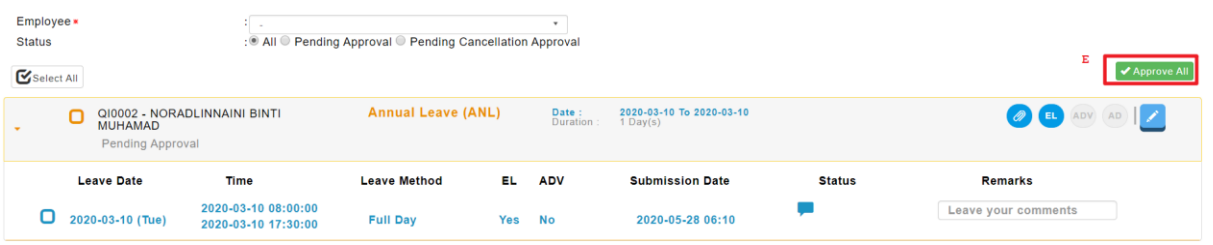

## *OR*

- 10. [**Tick**] on (**F**) or (**G**) to choose which subordinate/leave application in specific that you want to approve.
- 11. Supervisor can click on (**H**) to Approve the selected record(s) or click on (**J**) to Reject the selected record(s).

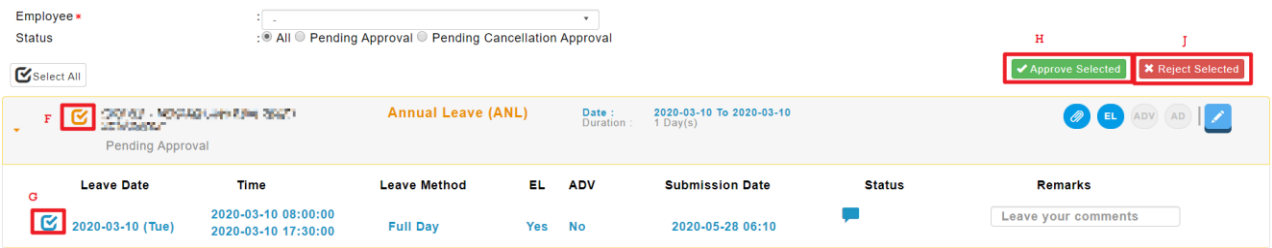